# **SuperADMINISTRADOR**

# **Instructivo de complemento Comercio Exterior versión 1.0**

Complemento para incorporar la información en el caso de exportación de mercancías.

# **FUNDAMENTO LEGAL**

Dentro de la Resolución Miscelánea Fiscal vigente (2.7.1.22), en la regla de impuestos internos relacionada con las de Comercio Exterior establece lo siguiente:

- El uso del Complemento de Exportaciones en las facturas de Comercio Exterior de operaciones tipo A1 a partir de Nueva fecha Prórroga- a partir del 1 de enero 2017.
- Señala la inclusión del Identificador Fiscal del importador o receptor de las mercancías.

El 1 de julio del 2016 entró en vigor la regla 3.1.35 de las RGCE la cual exige que se emitan los CFDIs para mercancías de exportación definitiva (que lleven la Clave A1) y sean enajenadas. El pedimento deberá de citar los folios de los CFDIs relacionados.

Este cambio ayudará a la correcta vinculación de la información de factura y documentos de exportación, logrando así, simplificar el proceso y por ende crear mayor congruencia entre los impuestos internos y los de comercio exterior.

**Importante. A partir del día 19 de Julio del 2022, el complemento de Comercio Exterior 1.1 se integra con la versión 4.0 del CFDI en su revisión E, siendo obligatorio a partir del 1 de abril de 2023.**

En esta guía encontrara los pasos a seguir para configurar SuperADMINISTRADOR para emitir sus comprobantes de ventas cumpliendo con el requerimiento del complemento para comercio exterior.

#### **1. Configurar domicilio fiscal de la Empresa para uso en comercio exterior.**

Haga clic en el menú "Configuración" y seleccione el submenú "Empresas", localice la pestaña "Comercio Exterior" y haga clic en el mismo.

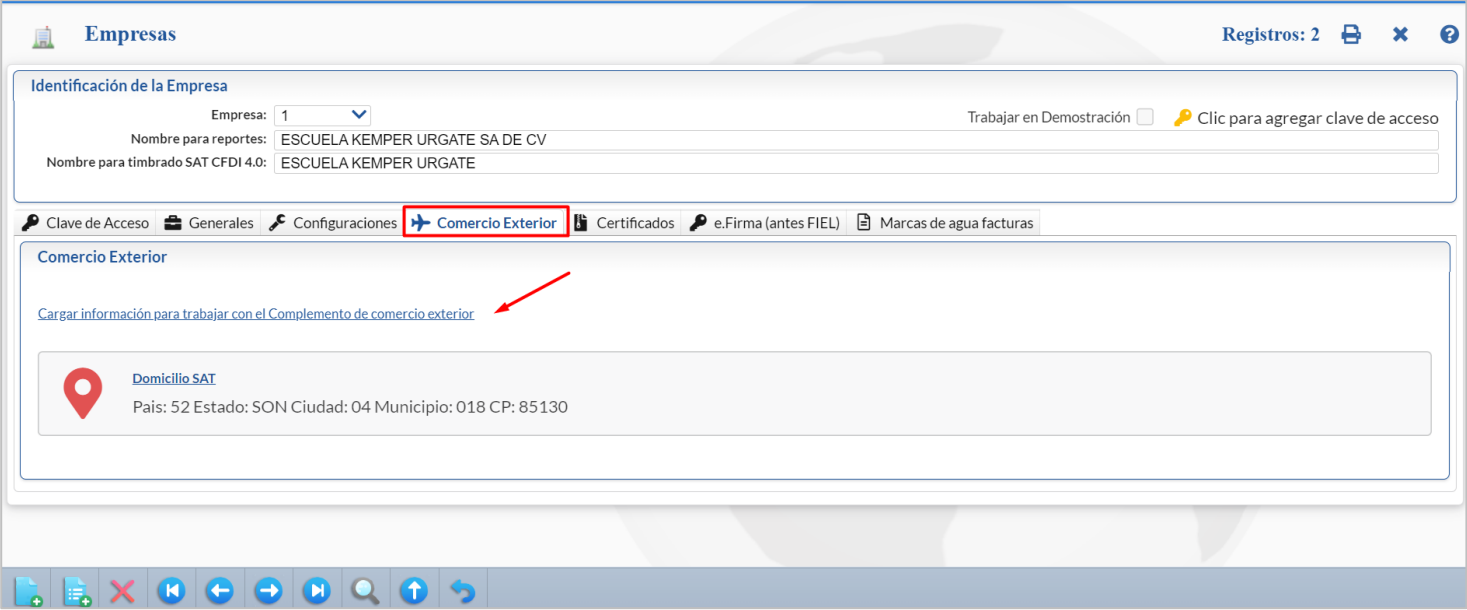

Si así lo requiere puede cargar en el sistema la información completa para trabajar con el complemento de comercio exterior, dando clic en "Cargar información para trabajar con el complemento de comercio exterior". El sistema comenzará la carga de la información, al finalizar presenta el siguiente mensaje:

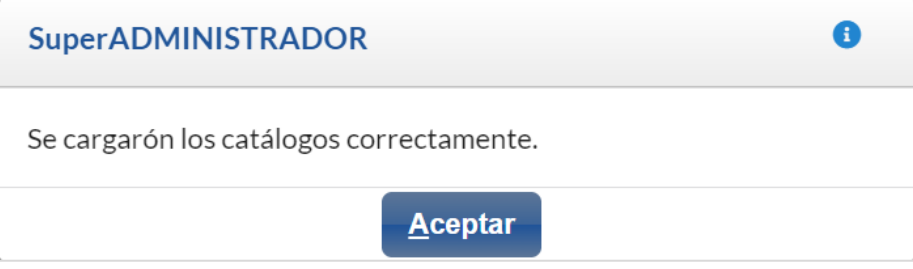

**Domicilio SAT.** Haga clic en nombre del dato para cargar el domicilio fiscal de la empresa, según los catálogos del SAT. El sistema presenta la siguiente ventana:

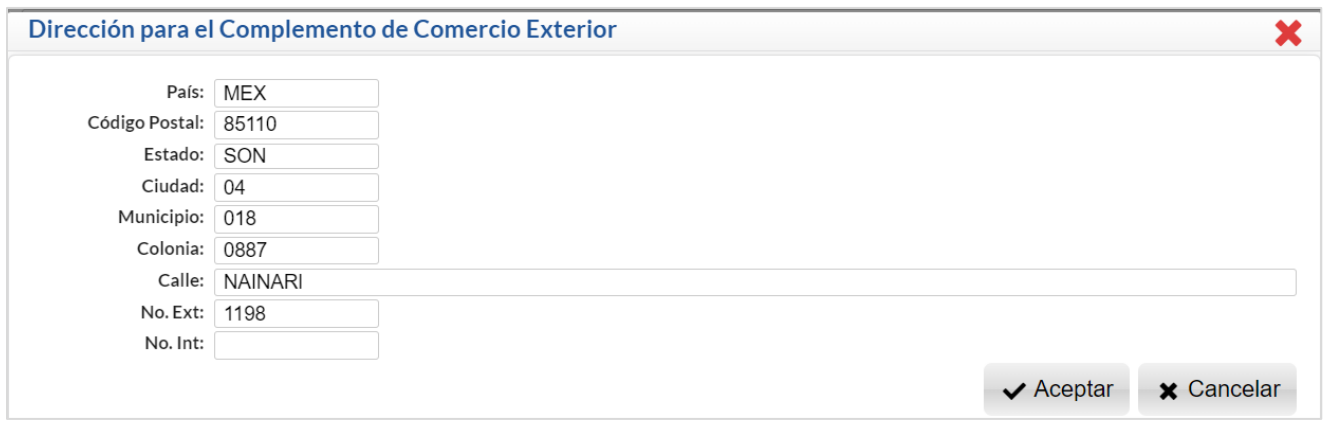

País. Indique el país donde se encuentra ubicado el emisor del comprobante. Presiona "F2" para buscar. Al presionar F2 el sistema presenta pantalla de búsqueda.

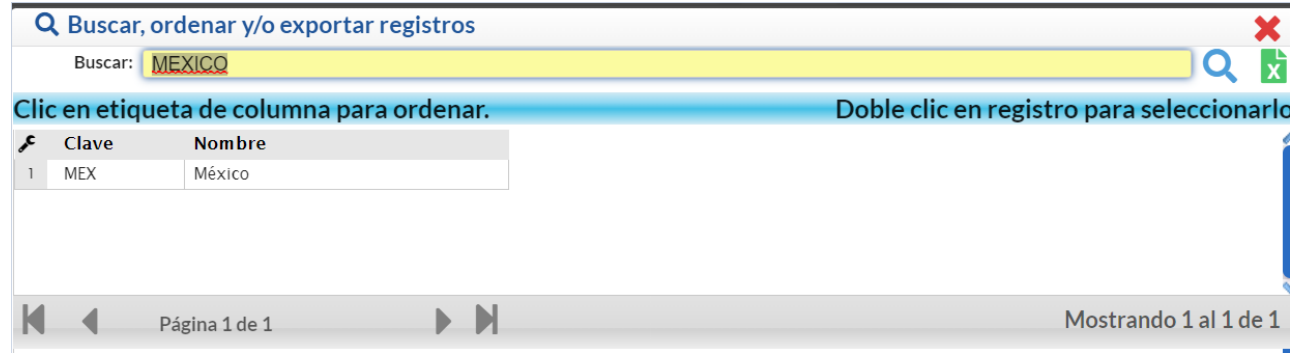

Doble clic en el nombre del país para cargar la información.

**Código postal.** Ingrese el código postal (PO, BOX) en donde se encuentra ubicado el domicilio fiscal del emisor.

**Estado.** Ingrese el estado, entidad, región, comunidad u otra figura análoga en donde se encuentra ubicado el domicilio del Emisor del Comprobante. Presione F2 para buscar.

**Ciudad.** Ingrese la ciudad, población, distrito u otro análogo en donde se ubica el domicilio del Emisor del Comprobante. Presione F2 para buscar.

**Municipio.** Ingrese el municipio, delegación, condado u otro análogo en donde se encuentra ubicado el Emisor del Comprobante Presione F2 para buscar.

**Colonia.** Ingrese la colonia o dato análogo en donde se ubica el domicilio del Emisor del Comprobante. Presione F2 para buscar.

**Calle.** Ingrese la calle en que está ubicado el domicilio del Emisor del Comprobante.

**No. Exterior.** Número Exterior (15 caracteres). Ejemplos: 1313, 1198 PTE.

**No. Interior.** Número Interior (15 caracteres). Ejemplos: 5, INT. 5, LOCAL 42.

Dar clic en "**Aceptar**" y se regresa a la pantalla de Empresas.

En la pantalla de Empresas se visualiza el Domicilio SAT como se muestra en la siguiente imagen:

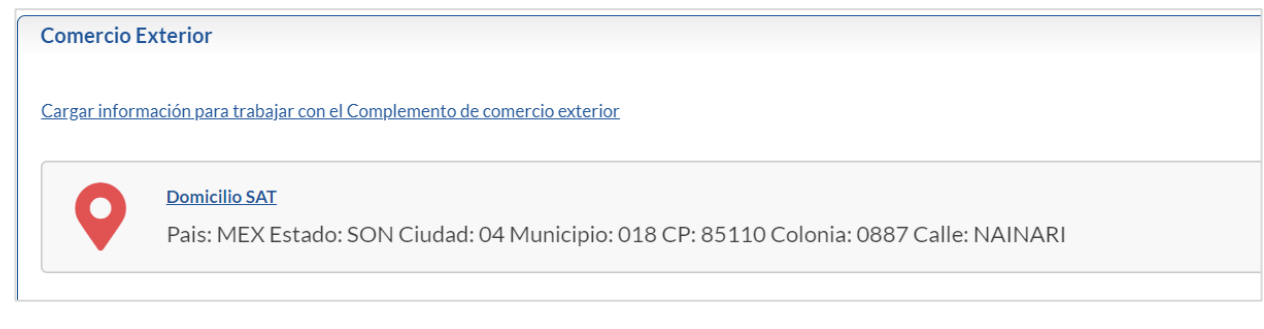

Dar clic en el icono **de "Grabar**".

Nota. El sistema solo utilizará el Domicilio SAT cuando se efectué una factura para comercio exterior.

**Página 2 de 7**

# **2. Configurar domicilio fiscal al Cliente para uso en comercio exterior.**

Entrar al menú "Cuentas por Cobrar" y seleccione "Clientes/Deudores".

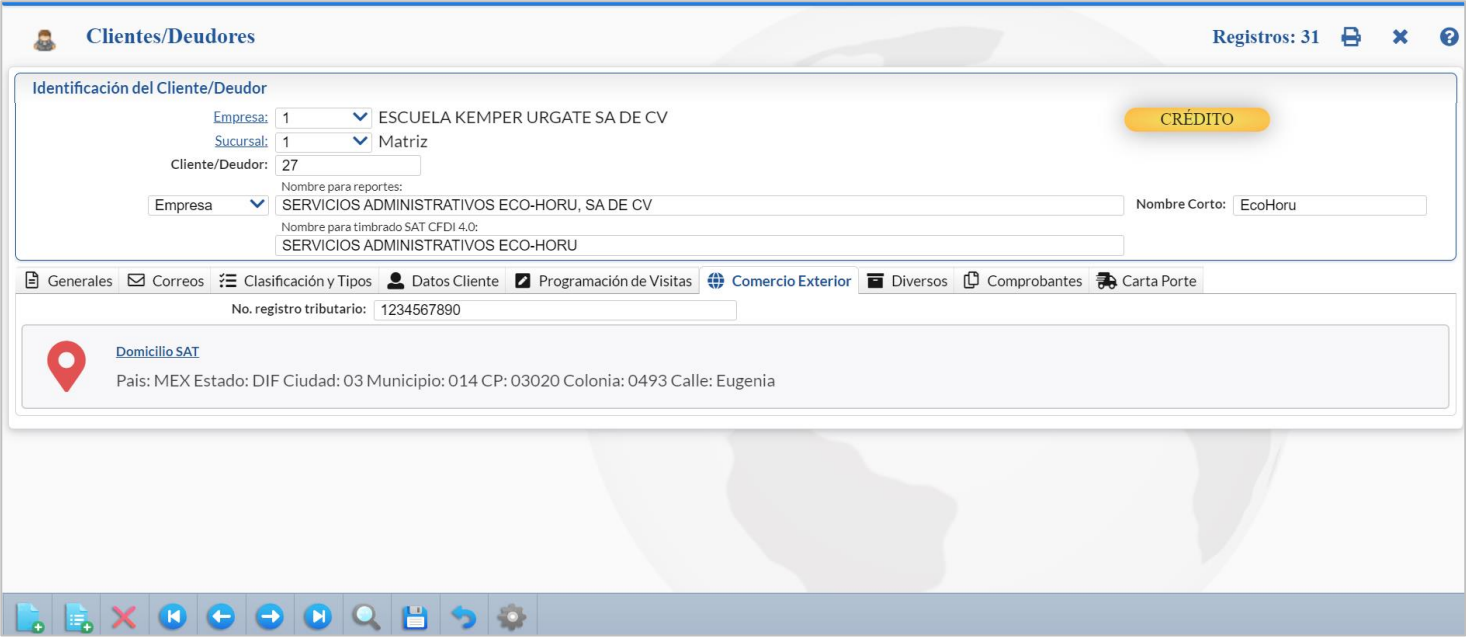

Seleccione Empresa, Sucursal y Cliente/Deudor. Dar clic en la Pestaña Comercio Exterior.

**No. Registro tributario.** Registro fiscal del país de residencia para efectos fiscales del receptor del CFDI. Longitud mínima 6 máxima 50, se utiliza para el Complemento del CFDI Comercio Exterior.

**Domicilio SAT.** Haga clic en nombre del dato para capturar el domicilio fiscal del Cliente, según los catálogos del SAT. El sistema presenta la siguiente ventana:

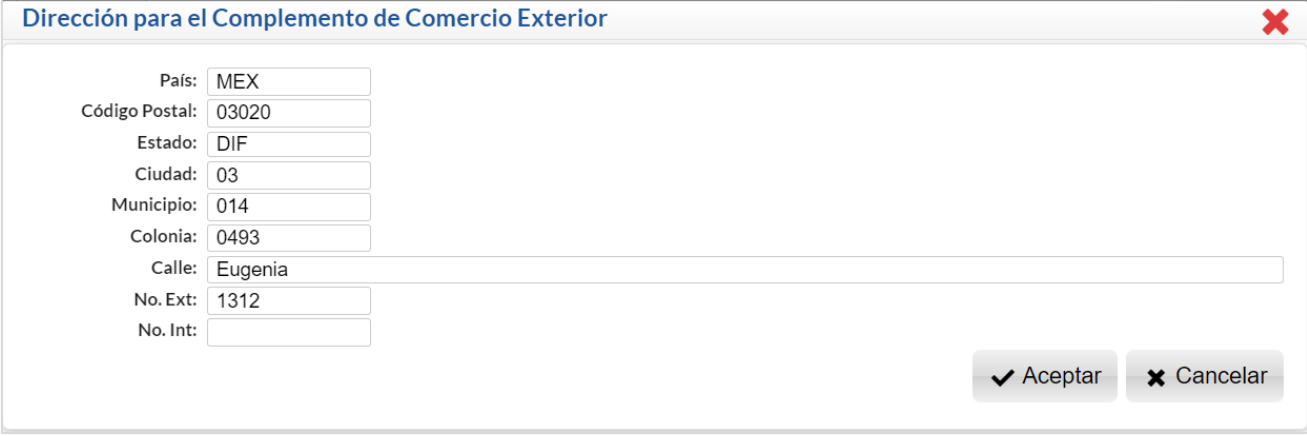

País. Indique el país donde se encuentra ubicado el receptor del comprobante. Presiona "F2" para buscar. Al presionar F2 el sistema presenta pantalla de

búsqueda.

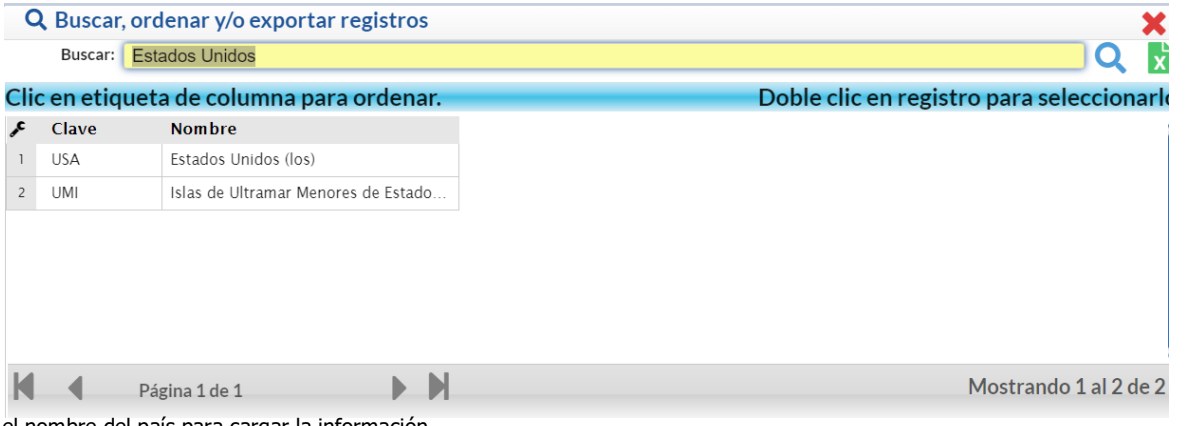

Doble clic en el nombre del país para cargar la información.

**Página 3 de 7**

**Código postal.** Ingrese el código postal (PO, BOX) en donde se encuentra ubicado el domicilio fiscal del receptor. Presione F2 para buscar. **Estado.** Ingrese el estado, entidad, región, comunidad u otra figura análoga en donde se encuentra ubicado el domicilio del receptor del Comprobante. Presione F2 para buscar.

**Ciudad.** Ingrese la ciudad, población, distrito u otro análogo en donde se ubica el domicilio del receptor del Comprobante.

Presione F2 para buscar. **Municipio.** Ingrese el municipio, delegación, condado u otro análogo en donde se encuentra ubicado el receptor del Comprobante. Presione F2 para buscar.

**Colonia.** Ingrese la colonia o dato análogo en donde se ubica el domicilio del receptor del Comprobante. Presione F2 para buscar.

**Calle.** Ingrese la calle en que está ubicado el domicilio del receptor del Comprobante.

**No. Exterior.** Número Exterior (15 caracteres). Ejemplos: 1313, 1198 PTE. **No. Interior.** Número Interior (15 caracteres). Ejemplos: 5, INT. 5, LOCAL 42.

Dar clic en "**Aceptar**" y regresar a la pantalla de Clientes.

Nota. La moneda para facturar asignada al cliente para comercio exterior debe de ser extranjera. Ejemplo: Dólar americano.

Dar clic en **"Brabar**" para guardar el domicilio SAT al cliente.

### **3. Emitir Comprobante de Venta con complemento de Comercio Exterior.**

Proceda con la elaboración de la factura.

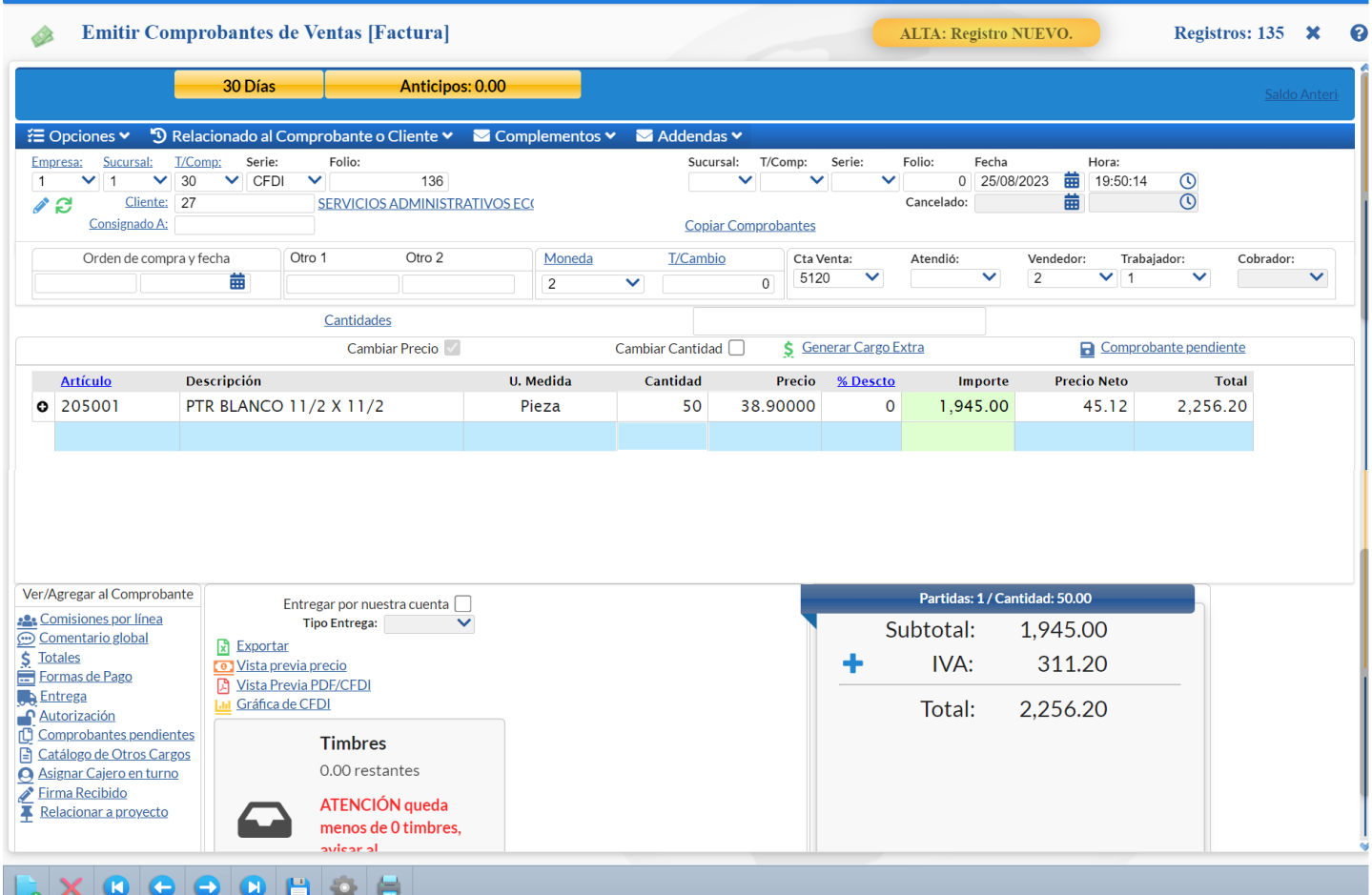

Una vez terminada la captura de la factura localice la opción **al Complementos Y** al pasar el mouse en la ventana se muestran las opciones:

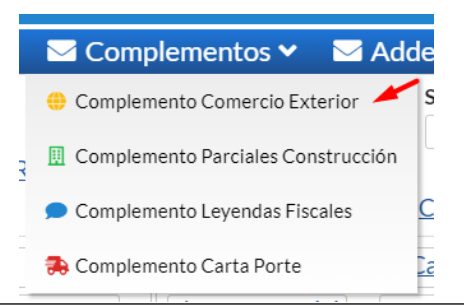

**Página 4 de 7**

**Servicios Administrativos ECO-HORU, S.A. de C.V.** Náinari 1198 Pte. Col. Cuauhtémoc Cd. Obregón, Sonora C.P. 85110 Tels./Fax: (644) 415-2520 / 2522 [eco-horu@eco-horu.com.mx](mailto:eco-horu@eco-horu.com.mx) [www.eco-horu.com.mx](http://www.eco-horu.com.mx/)

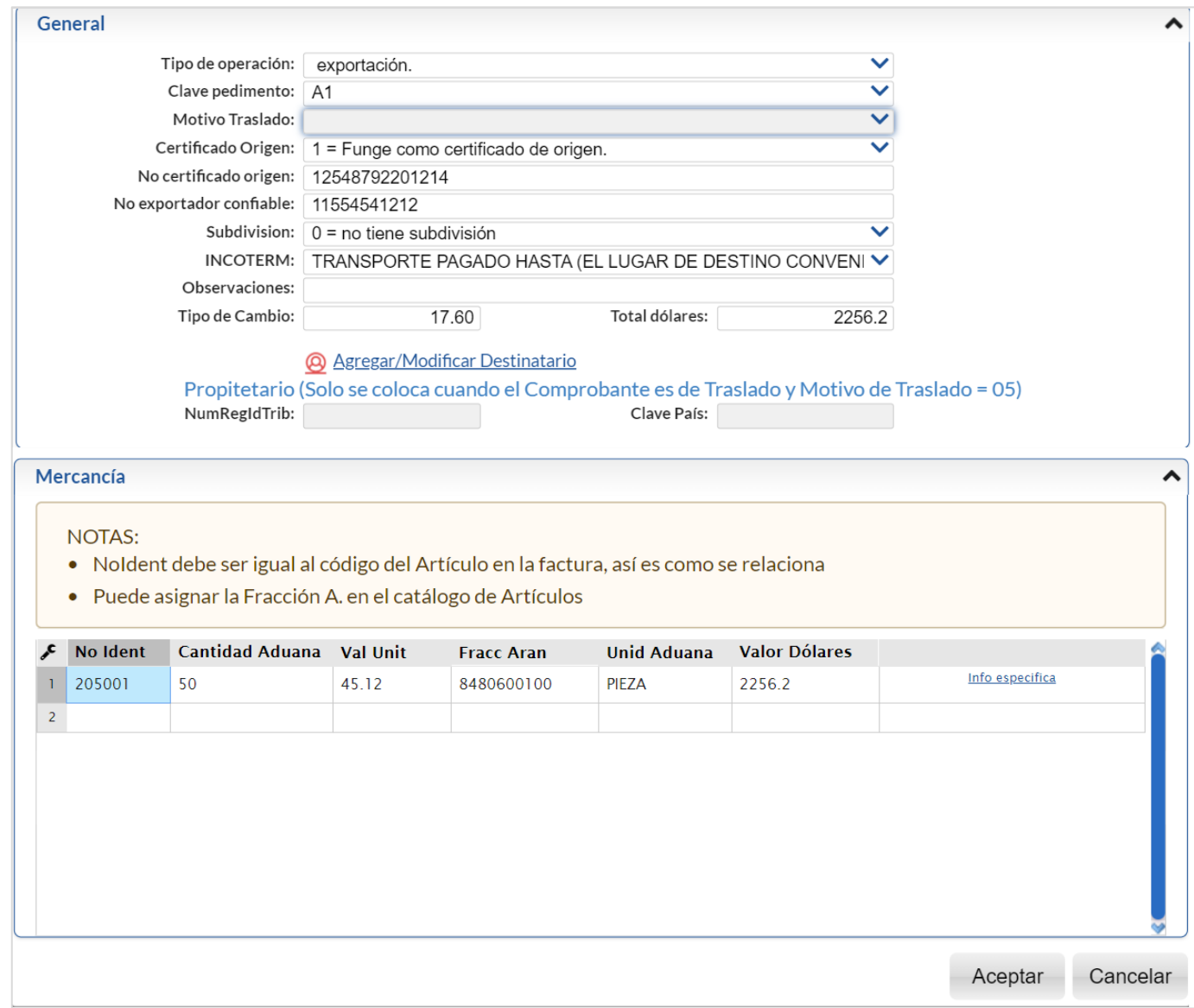

## **General.**

**Tipo de operación.** Seleccione tipo de exportación.

**Clave pedimento.** Seleccione solo si la clave de pedimento que se haya declarado conforme al apéndice 2 del anexo 22 de las reglas generales de comercio exterior.

**Certificado origen.** Seleccione si funge o no como certificado de origen de acuerdo a la excepción de certificados de Origen de los Tratados de Libre Comercio que ha celebrado México con diversos países.

**No. Certificado origen.** Ingrese el folio del certificado de origen o el folio fiscal del CFDI con el que se pagó la expedición del certificado de origen.

**No. Exportador confiable.** Indica el número de exportador confiable, conforme al artículo 22 del Anexo 1 del Tratado de Libre Comercio con la Asociación Europea y a la Decisión de la Comunidad Europea.

**Subdivisión.** Seleccione si la factura tiene o no subdivisión.

**INCOTERM.** Seleccione la clave del INCOTERM aplicable a la factura.

**Observaciones.** Ingrese si requiere alguna información adicional, como alguna leyenda que debe incluir el CFDI.

**Tipo de cambio.** Ingrese el tipo de cambio para dólar, de acuerdo al artículo 20 del Código Fiscal de la Federación.

**Total dólares.** Ingrese el importe total del comprobante en dólares de Estados Unidos.

# **Agregar/Modificar Destinatario.**

Para agregar/modificar información de envío haga clic en "Agregar/Modificar destinatario", el sistema presenta la siguiente ventana:

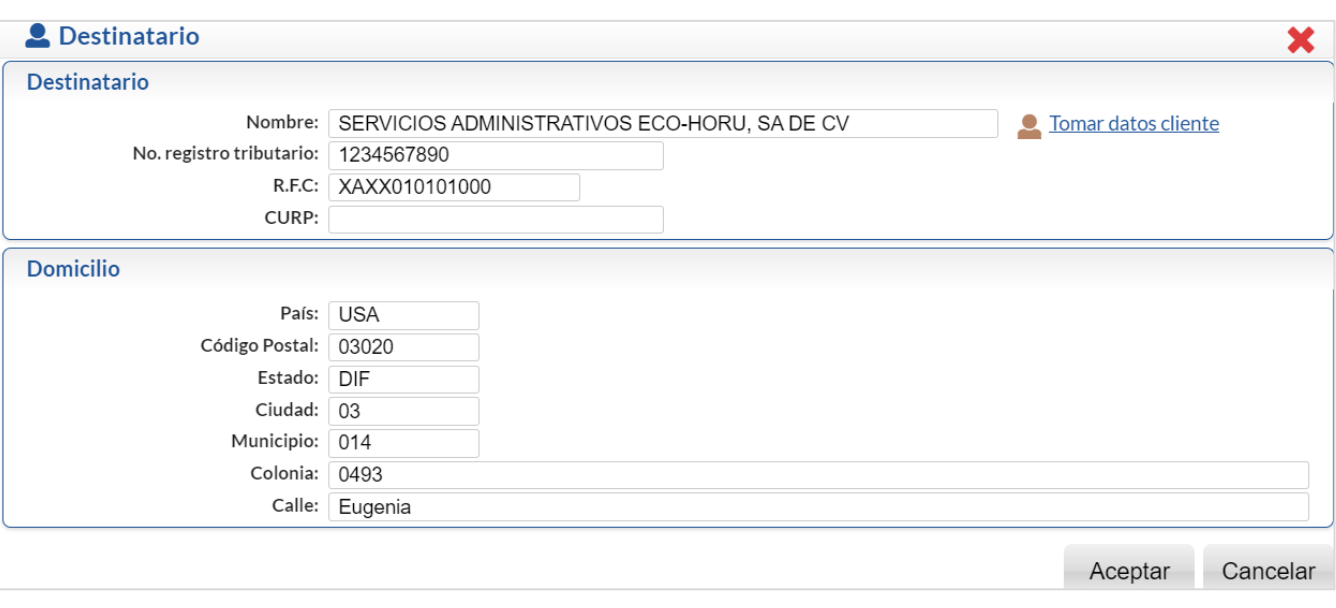

Si el domicilio fiscal a donde se va a enviar la mercancía es el mismo que tiene registrado el cliente haga clic en "**Tomar datos cliente**" para que el sistema tome el domicilio SAT capturado en el cliente. Si se requiere enviar a otro domicilio diferente proceda a capturar la información solicitada por el sistema.

#### **Destinatario.**

**Nombre.** Ingrese el nombre completo, denominación o razón social del destinatario de la mercancía exportada.

**No. Registro tributario.** Número de identificación o registro fiscal del país de residencia para efectos fiscales del destinatario de la mercancía exportada. **RFC.** Ingrese el RFC del destinatario de la mercancía exportada.

**CURP.** Ingrese la Clave Única del Registro Poblacional del destinatario. Solo aplicable para Personas Físicas.

#### **Domicilio.**

**País.** Ingrese el país donde se encuentra ubicado el destinatario de la mercancía. Presione F2 para buscar.

**Código postal.** Ingrese el código postal (PO, BOX) en donde se encuentra ubicado el domicilio del destinatario de la mercancía.

**Estado.** Ingrese el estado, entidad, región, comunidad u otra figura análoga en donde se encuentra ubicado el domicilio del destinatario de la mercancía.

**Ciudad.** Ingrese la ciudad, población, distrito u otro análogo en donde se ubica el domicilio del destinatario de la mercancía.

**Municipio.** Ingrese el municipio, delegación, condado u otro análogo en donde se encuentra ubicado el destinatario de la mercancía.

**Colonia.** Ingrese la colonia o dato análogo en donde se ubica el domicilio del destinatario de la mercancía.

**Calle.** Ingrese la calle en donde está ubicado el domicilio del destinatario de la mercancía.

**No. Ext.** Ingrese el número exterior en donde se ubica el domicilio del destinatario de la mercancía.

**No. Int.** Ingrese el número interior, en caso de existir, en donde se ubica el domicilio del destinatario de la mercancía.

Dar clic en "**Aceptar**" para agregar los datos del destinatario al complemento de comercio exterior y regresar a la pantalla de Complemento Comercio Exterior.

Eliminar Destinatario. Al dar clic en este botón se eliminan los datos del Destinatario.

### **Mercancía.**

**No. Identidad.** Atributo requerido que sirve para expresar el número de parte, la clave de identificación que asigna la empresa o el número de serie de la mercancía exportada.

**Cantidad aduana.** Atributo opcional para precisar la cantidad de bienes en la aduana conforme a la Unidad Aduana cuando en el nodo Comprobante: Conceptos: Concepto se hubiera registrado información comercial.

**Valor unitario.** Atributo opcional para precisar el valor o precio unitario del bien en la aduana. Se expresa en dólares de Estados Unidos (USD).

**Fracción arancelaria.** Atributo opcional que sirve para expresar la fracción arancelaria correspondiente a la descripción de la mercancía exportada, este dato se vuelve requerido cuando se cuente con él o se esté obligado legalmente a contar con él.

**Unidad aduana.** Atributo opcional para precisar la unidad de medida aplicable para la cantidad expresada en la mercancía en la aduana.

**Valor dólares.** Atributo requerido que indica el valor total en dólares de Estados Unidos.

Agregar información no especifica. Clic en nombre del dato para agregar información no especifica.

Dar clic en "**Aceptar**" para agregar la información de la mercancía para el complemento de comercio exterior y salir de la ventana.

Una vez terminada la captura en los tres apartados del complemento de comercio exterior (General, Destinatario y M ercancía) haga clic en el botón "**Grabar**" en la pantalla de emisión de comprobantes de ventas, para que el sistema timbre el comprobante fiscal.